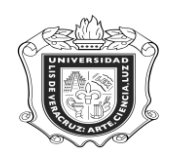

# **SWAINST**

**SWAINST:** Es una forma en la cual se van a asignar los tributos de tutor a los docentes.

**Objetivo:** Asignar los tributos para el coordinador de tutorías.

**Responsables:** Sistema Institucional de Tutorías

### **Instrucciones:**

**Paso 1.** Ingresar al sistema Banner.

Escribir SWAINST que es el nombre de la forma, en el campo de acceso directo que aparece en la pantalla principal, oprimir la tecla "Enter" y enseguida aparecen los campos y datos que se registran en el sistema.

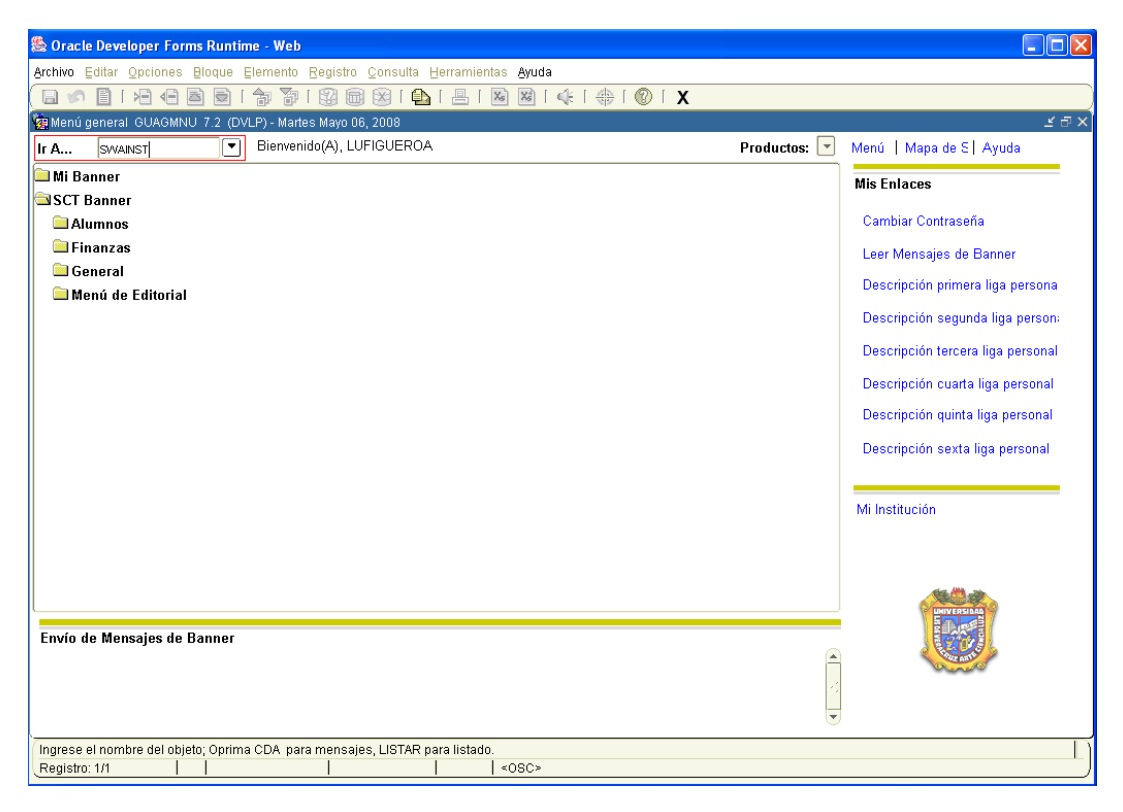

Una vez que ingresamos a la forma colocar el número de personal correspondiente en el campo destinado para ello, debemos anteceder la letra "E" y cuantos ceros sean necesarios para completar 9 dígitos, con el número de personal. Y automáticamente esto desplegara el nombre de la persona.

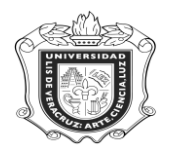

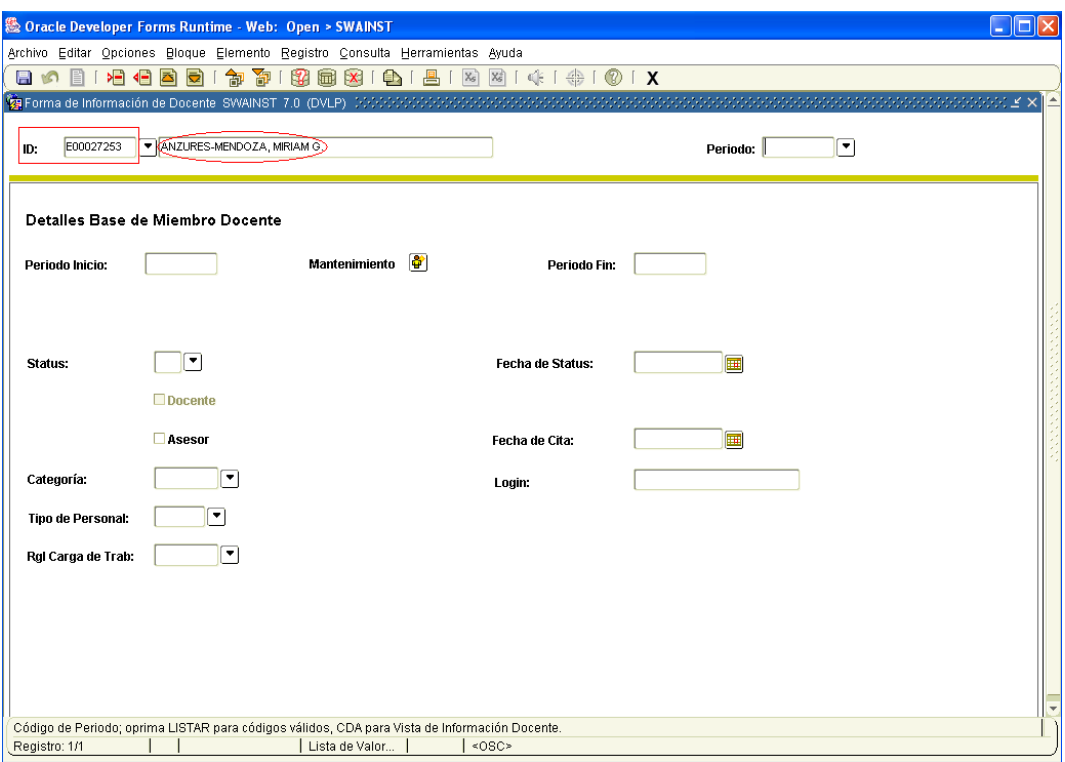

Después anotar el periodo correspondiente, aquí se presentan 3 situaciones diferentes:

**Opción 1:** Cuando la persona que vamos a ingresar aún no tiene ningún dato.

En este caso vamos a poner en el campo correspondiente, el periodo en el que se va a dar de alta. Como ejemplo tomar el "200851"

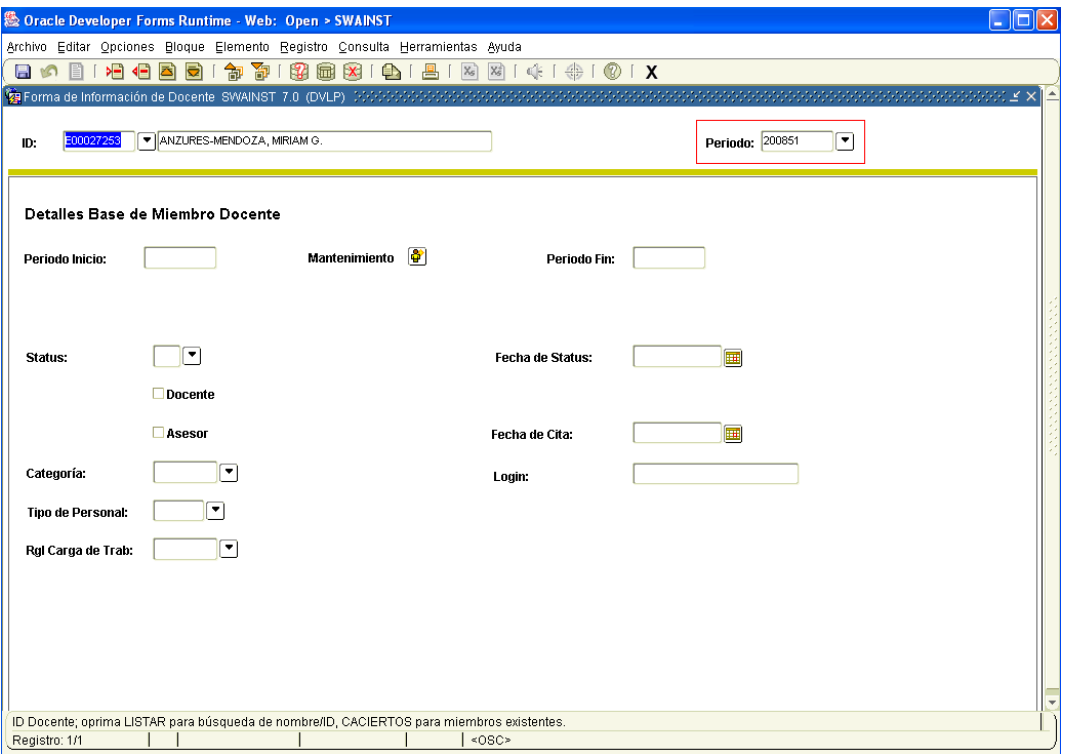

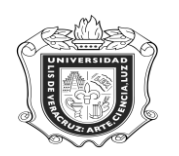

Posteriormente, dar click en el ícono "BLOQUE SIGUIENTE" y cerciorarse que los datos de los Periodos estén correctos, el **Periodo Inicio** debe coincidir con el periodo en que lo dimos de alta, y el **Periodo Fin** debe tener "999999"

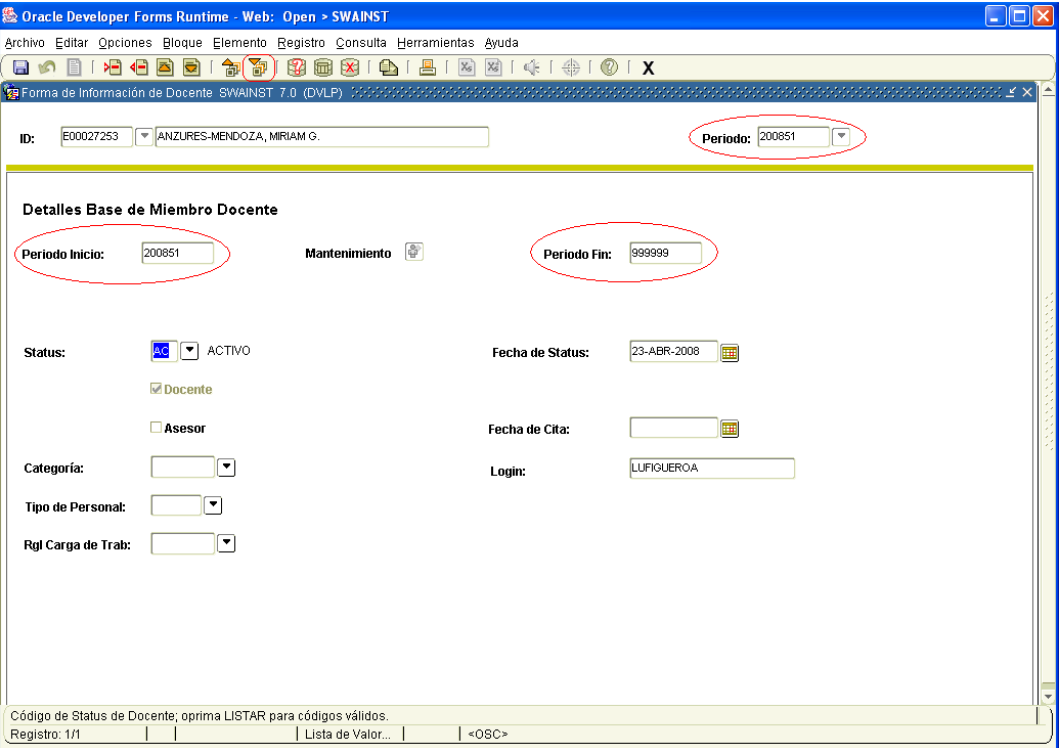

**Opción 2:** Cuando a la persona la vamos a dar de alta en un periodo anterior al que ya está registrado y en Periodo de Fin está cerrado, en este caso debemos darlo de alta en el periodo que tiene de fin.

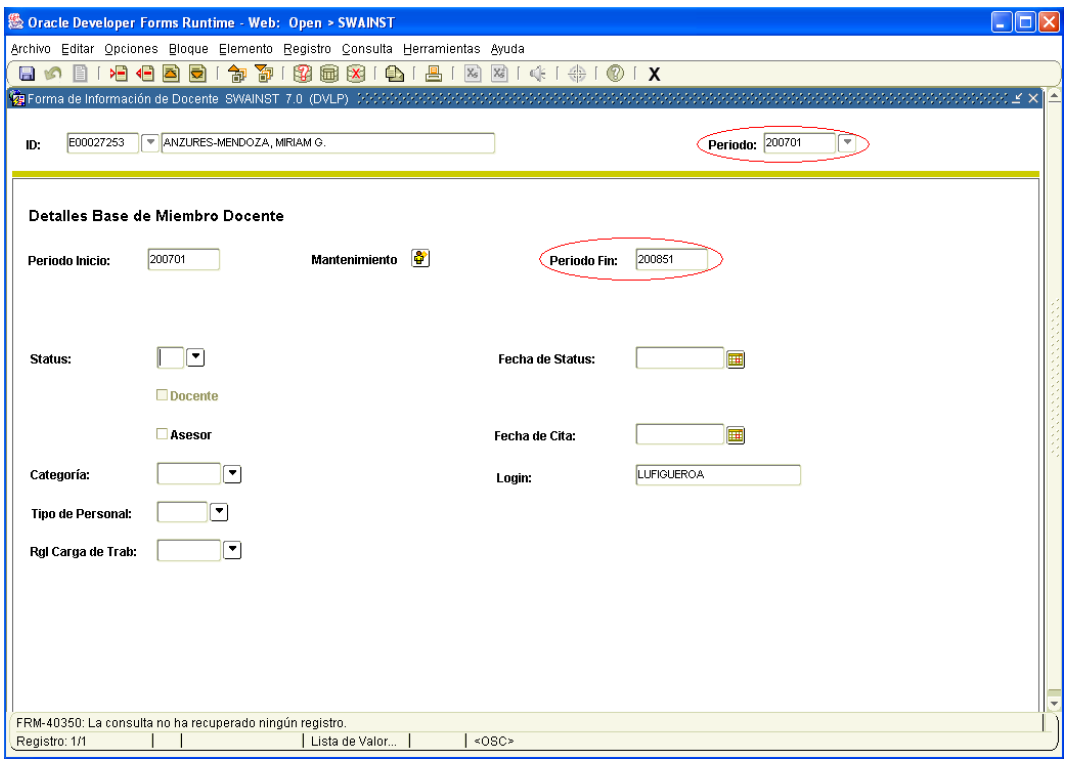

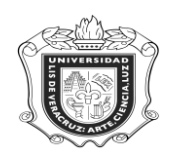

Cuando esto ocurre debemos dar click en el ícono **"Letter "DESHACER"** y en **Periodo** debemos colocar el correspondiente al que tiene el **Periodo Fin.**

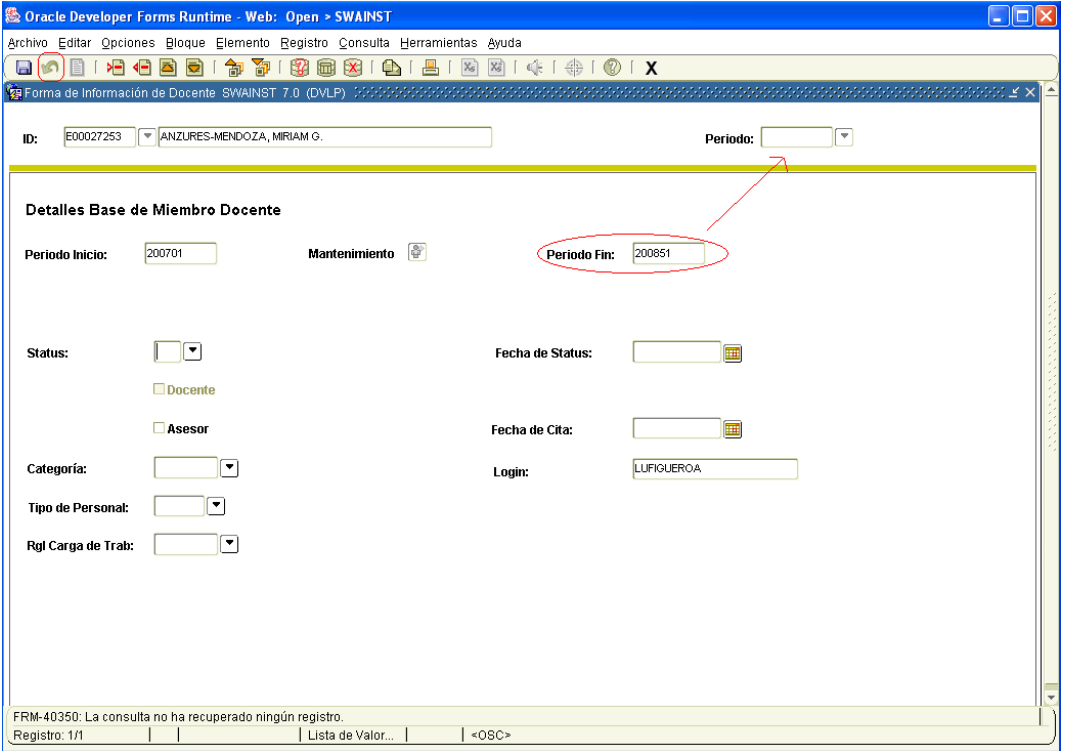

Una vez realizado esto, dar click en "BLOQUE SIGUIENTE" y el **Periodo Fin** debe arrojar "999999"

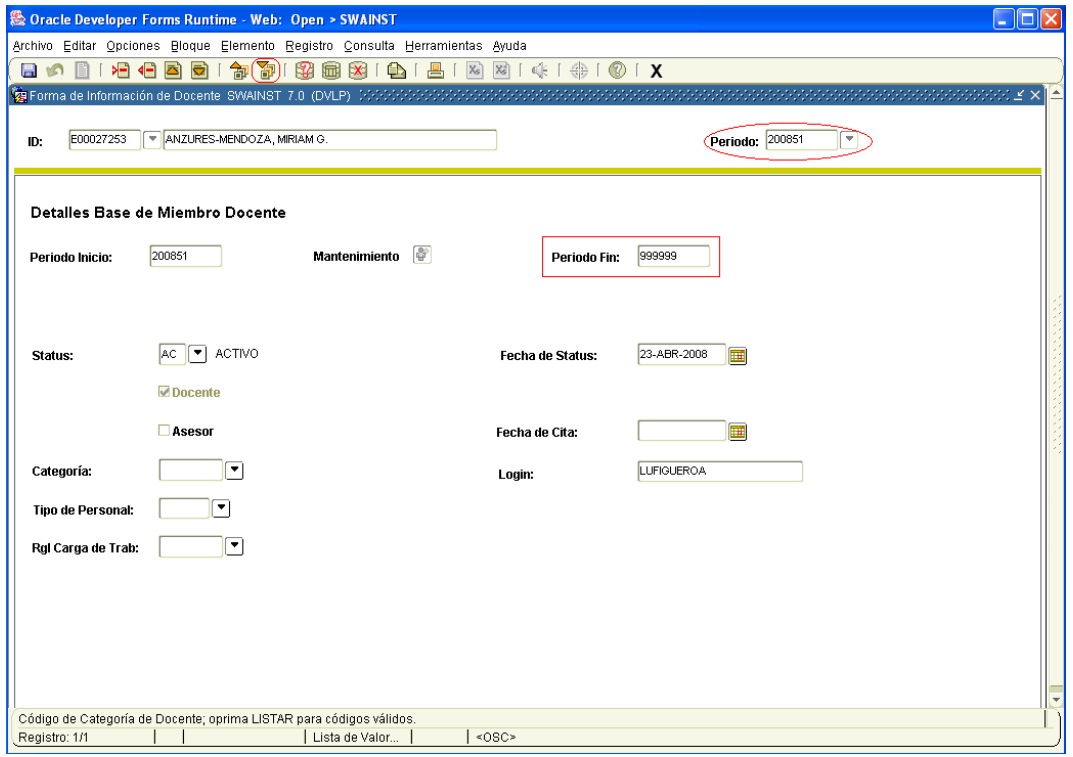

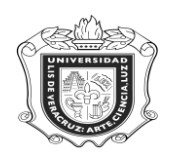

**Opción 3:** Cuando el periodo al que lo queremos dar de alta es mayor, en este caso debemos darlo de alta con el periodo correspondiente al periodo de inicio.

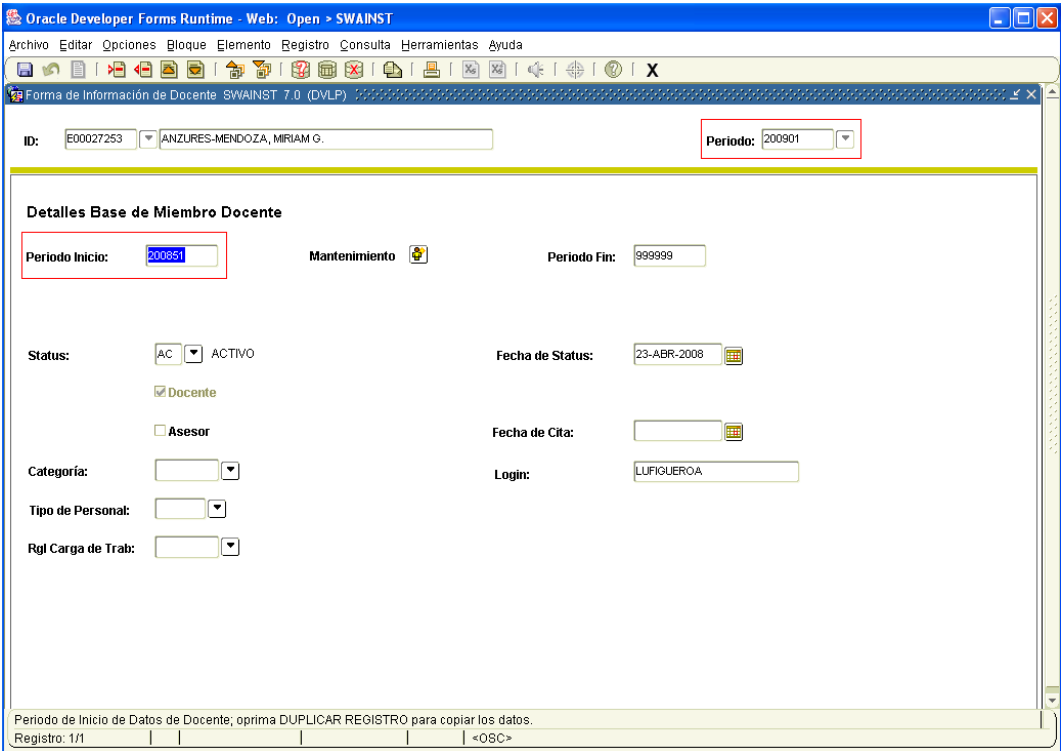

Para esto, debemos dar click en el ícono "DESHACER" y en el campo correspondiente al periodo vamos a anotar el mismo que tenga en el **Periodo inicio.**

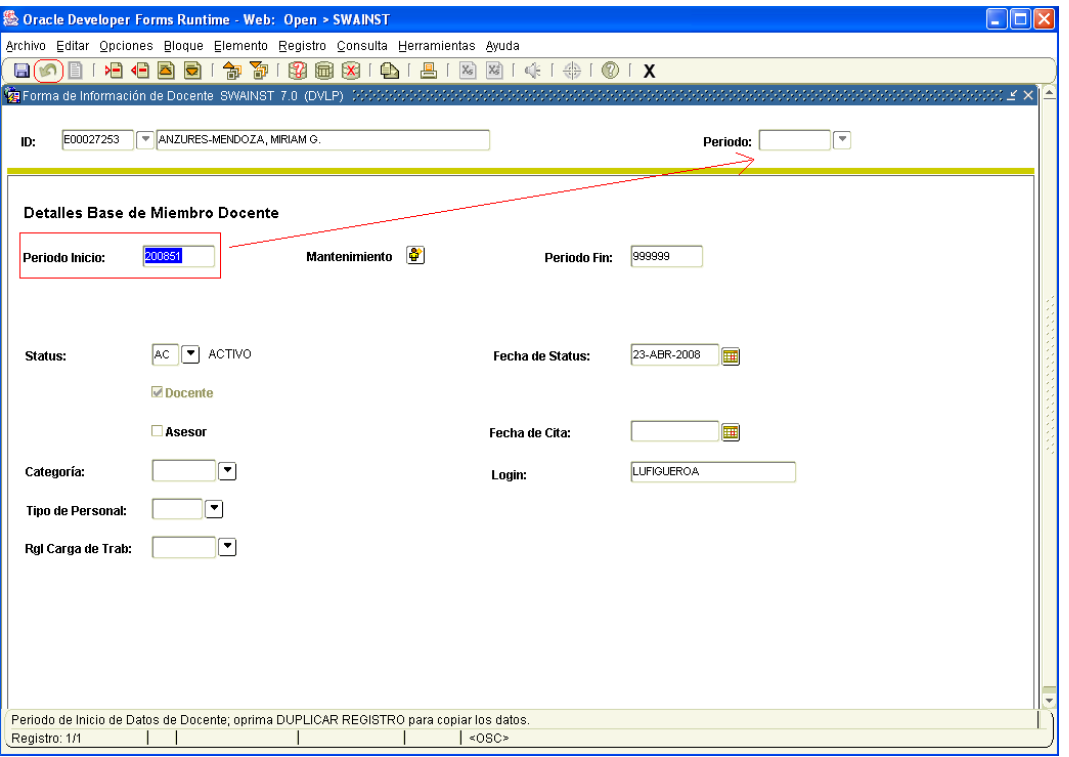

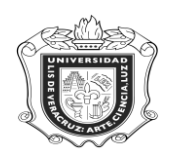

Una vez que colocamos el periodo correspondiente damos click en "BLOQUE SIGUIENTE" y el **Periodo Inicio** debe coincidir con el periodo de alta, y en **Periodo Fin** "999999"

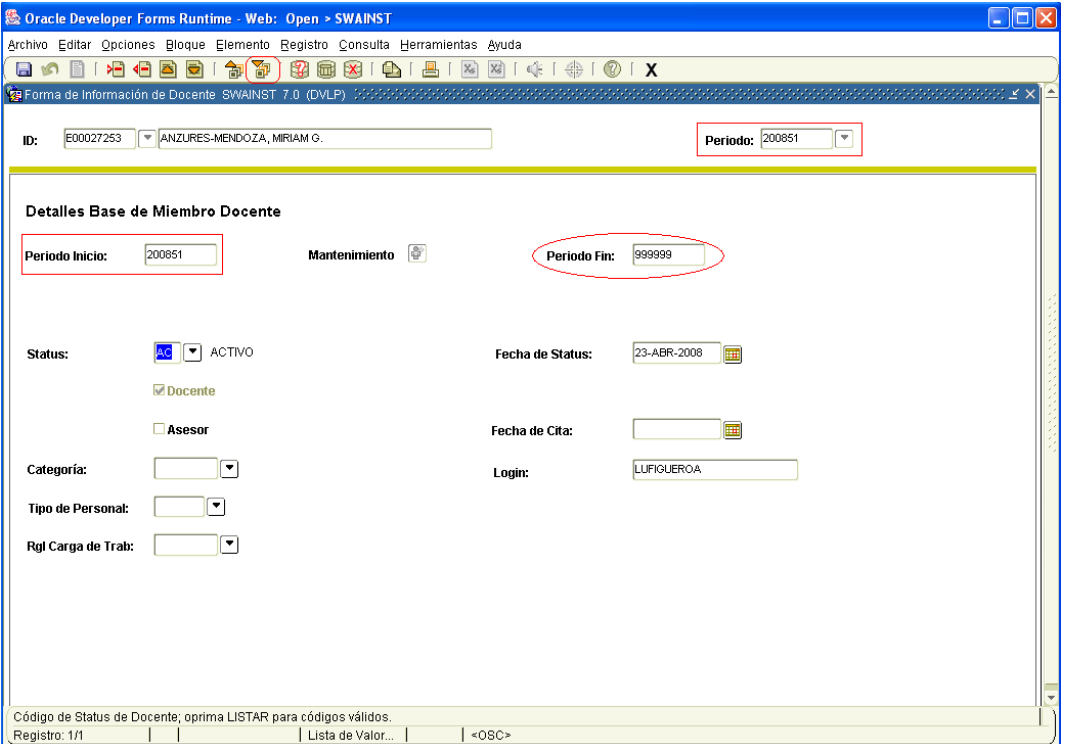

Estas son las tres opciones que se pueden presentar al ingresar a la forma SWAINST, una vez que hemos revisado que los **Periodos de Inicio y Fin** son los correctos, en esa misma ventana, si el Coordinador, es tutor darlo de alta en la casilla de **Asesor,** dando click en el correspondiente para

 $\Box$ 

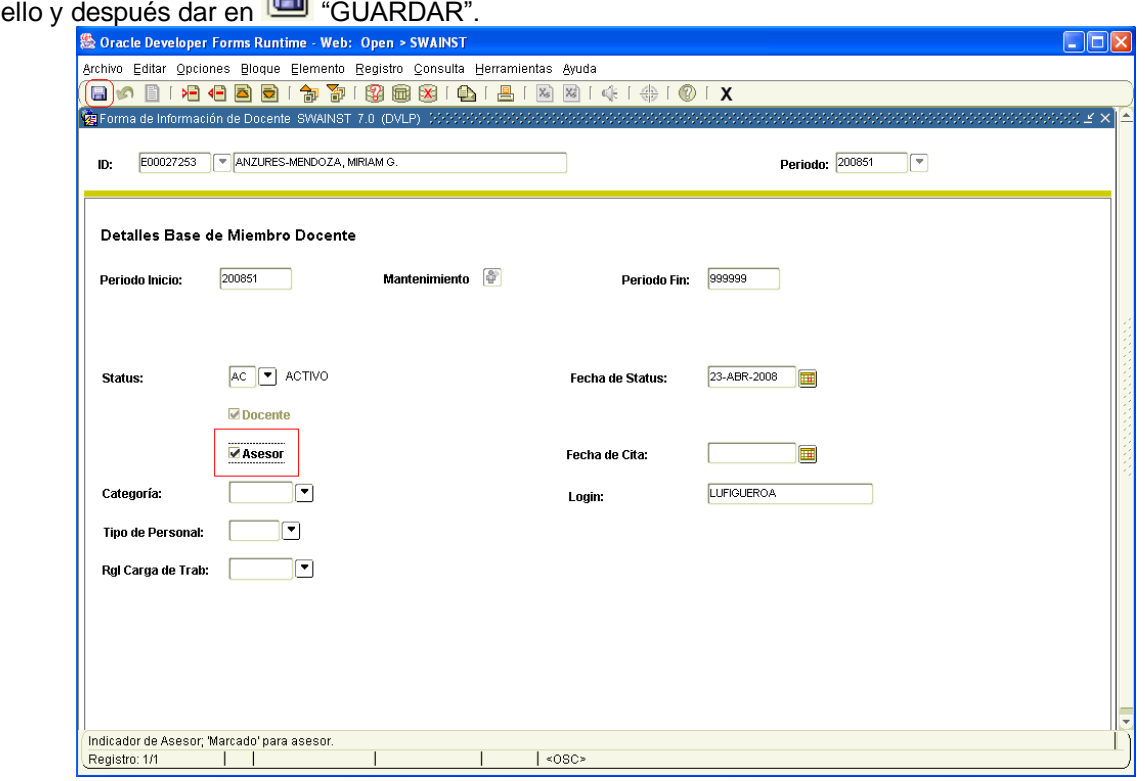

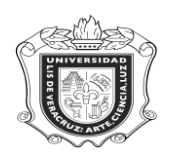

En los campos propios para **Categoría, Tipo de Personal y Reglas Establecidas de Carga de Trabajo**, en caso de contar con la información anotarla y dar click en **[60**] "GUARDAR" y posteriormente continuar con el proceso en **1999** "BLOQUE SIGUIENTE"

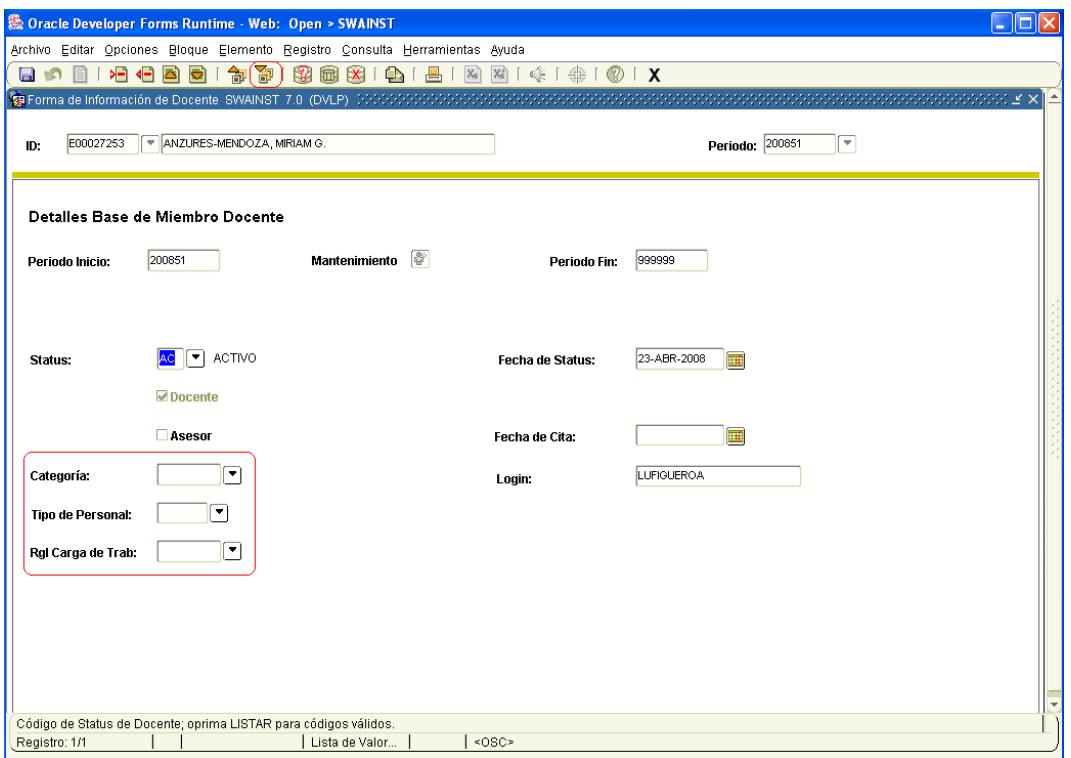

En la ventana que se abre a continuación, que corresponde a **Contrato Docente NO** ingresar ningún dato.

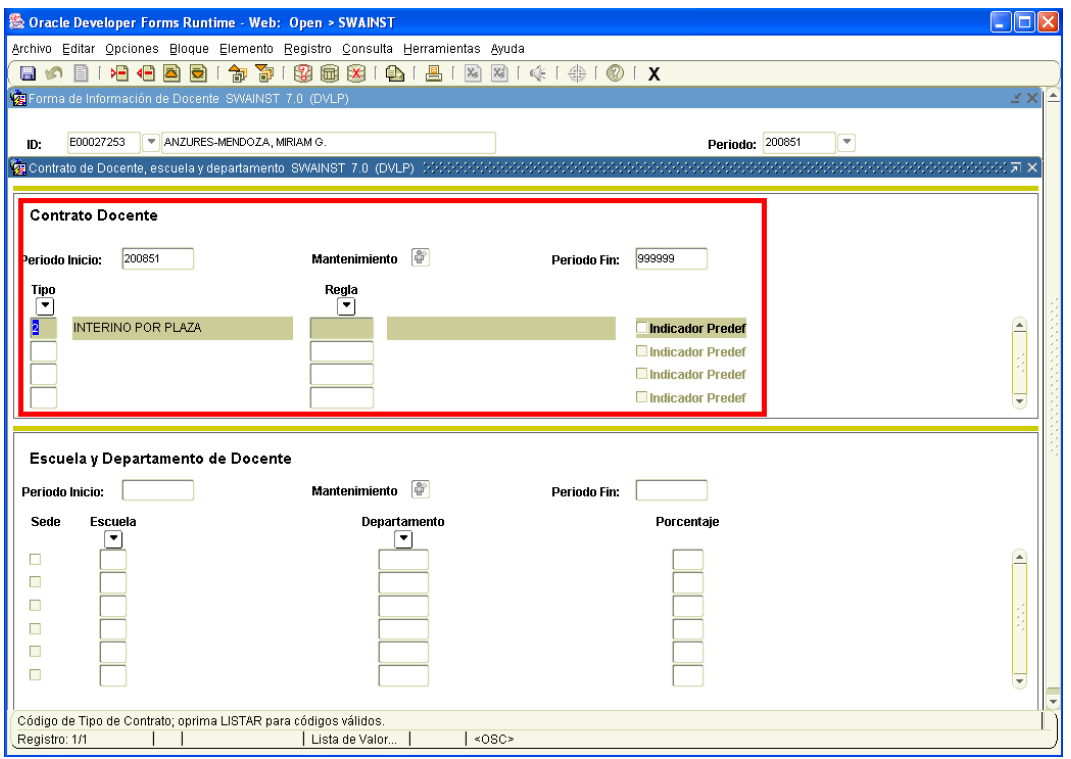

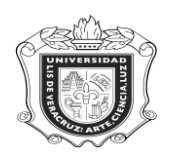

Así dar click en "BLOQUE SIGUIENTE" y accesar a **Escuela y Departamentos de Docente**, buscar la escuela correspondiente dando doble click en ese campo y se abrirá el catalogo en el cual se debe seleccionar y dar click en aceptar.

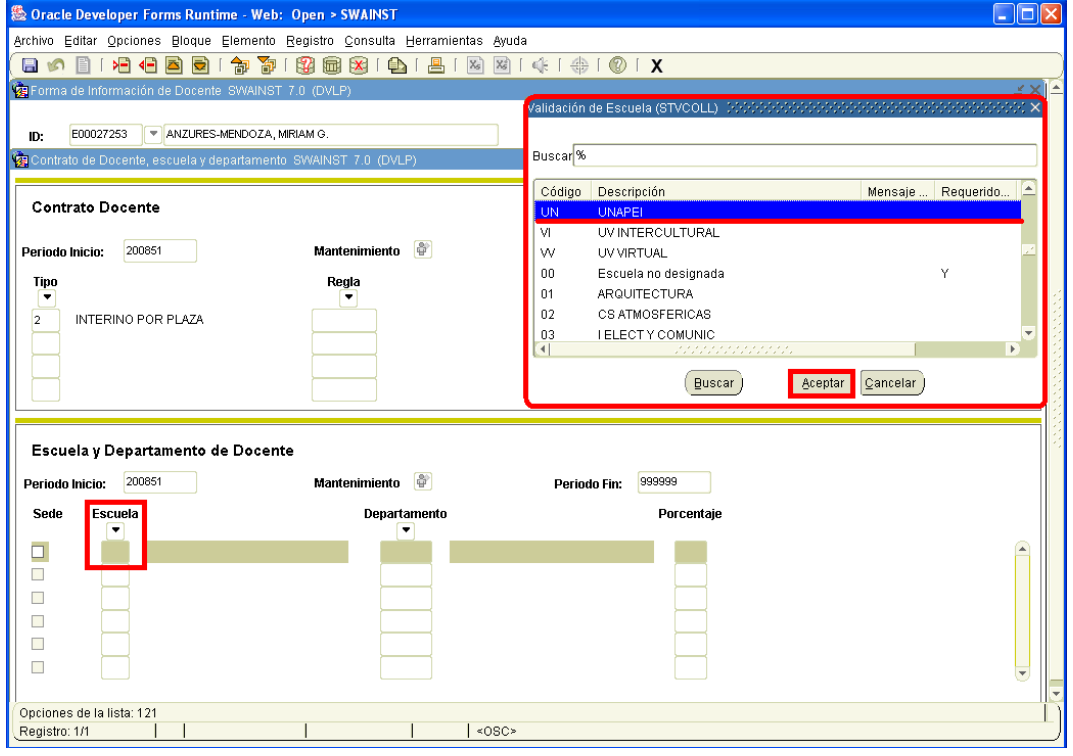

Los datos se cargarán automáticamente:

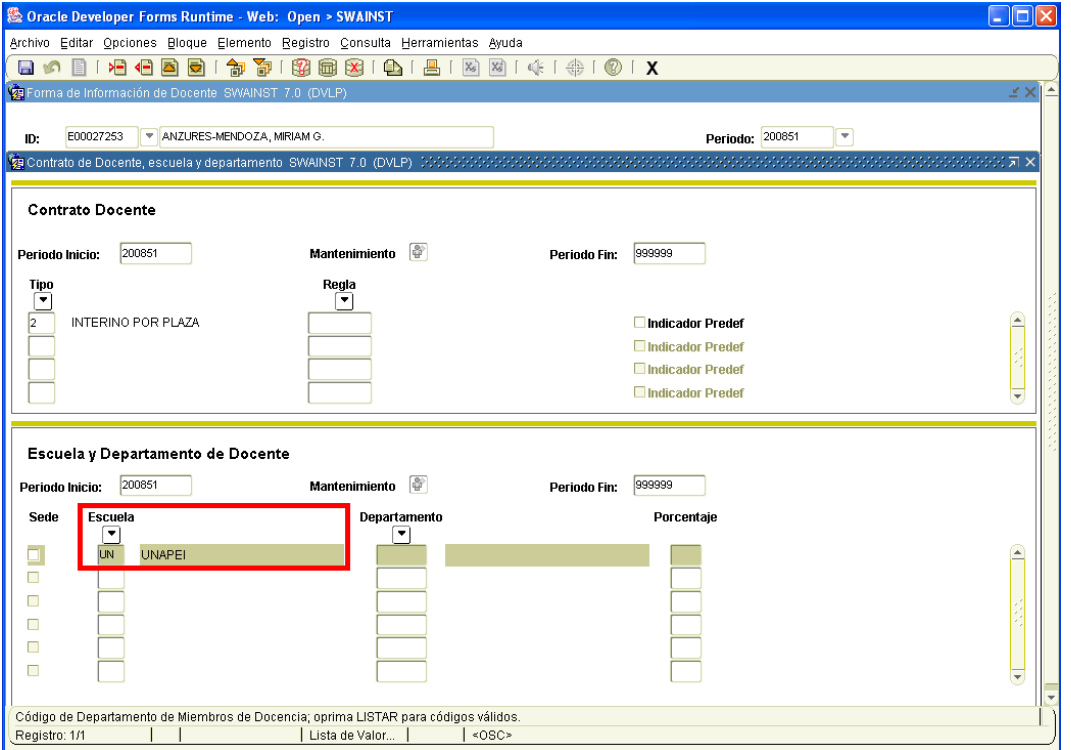

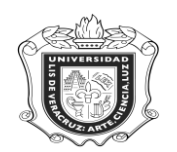

A continuación repetir el proceso para el campo de **Departamento,** que corresponde a el Campus..

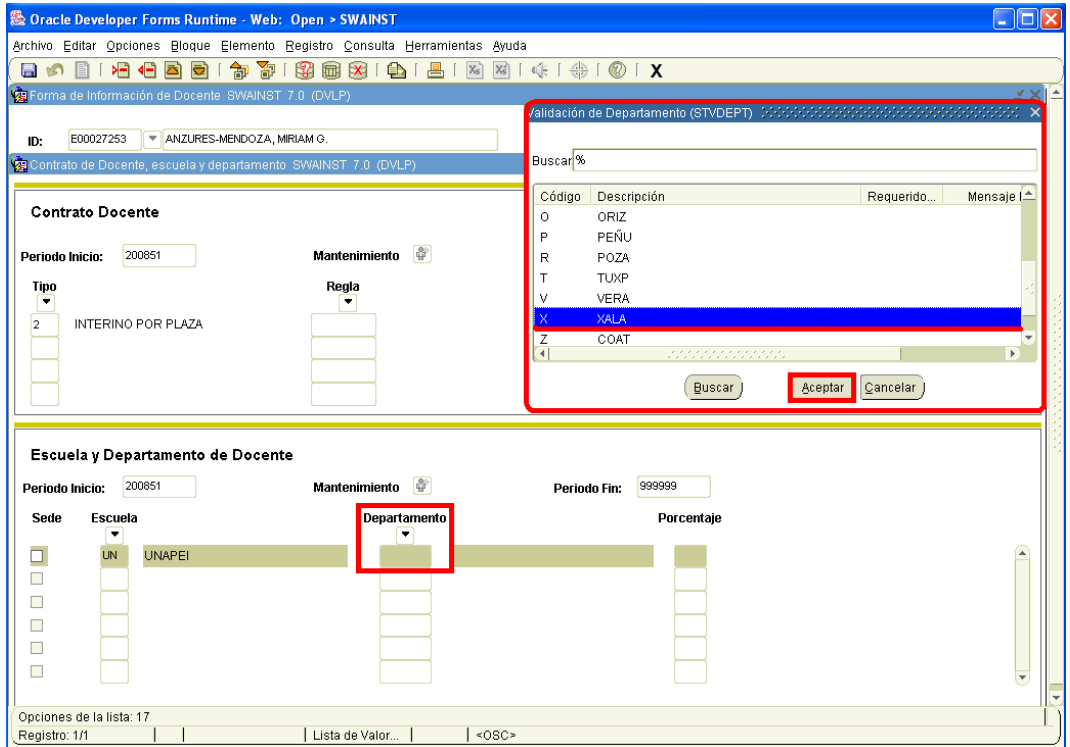

Y automáticamente se carga el registro. Si es el caso que el tutor y/o Coordinador de Tutorías sea responsable en más de una escuela, realizar el mismo procedimiento para a cuantas sea responsable. Hacer click en  $\Box$  "GUARDAR" y posteriormente en  $\Box$  "BLOQUE SIGUIENTE".

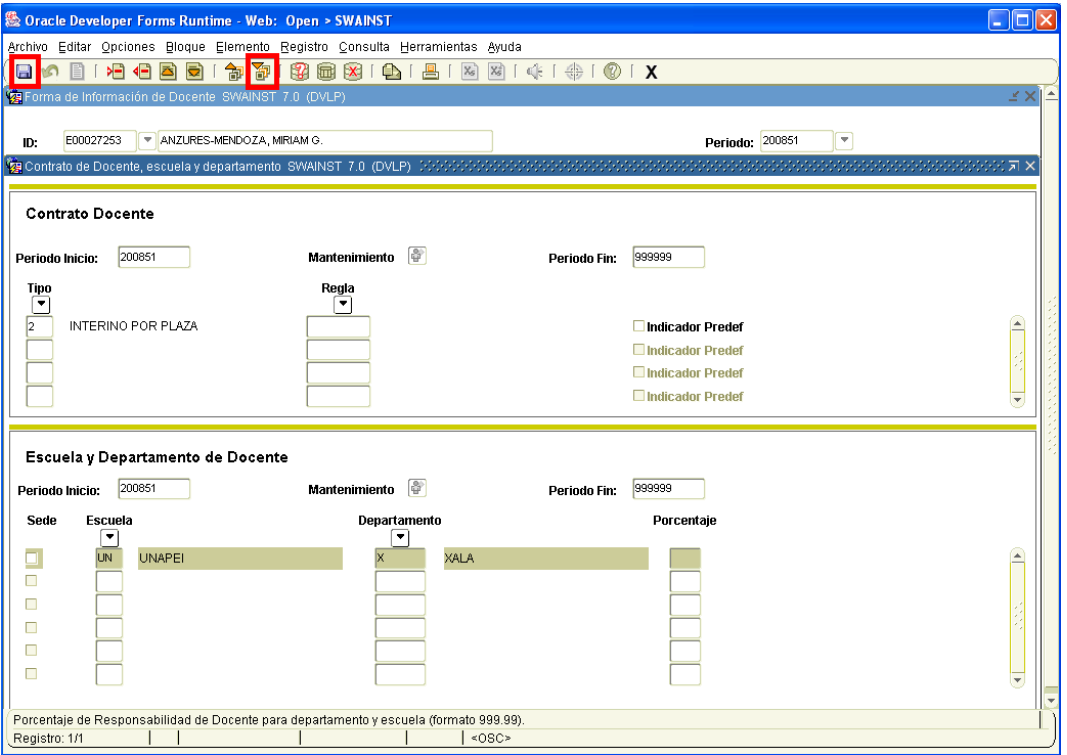

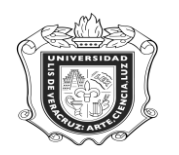

En la siguiente ventana que es **Atributos Docente**, anotar el código **COOT** para finalizardar click en GUARDAR".

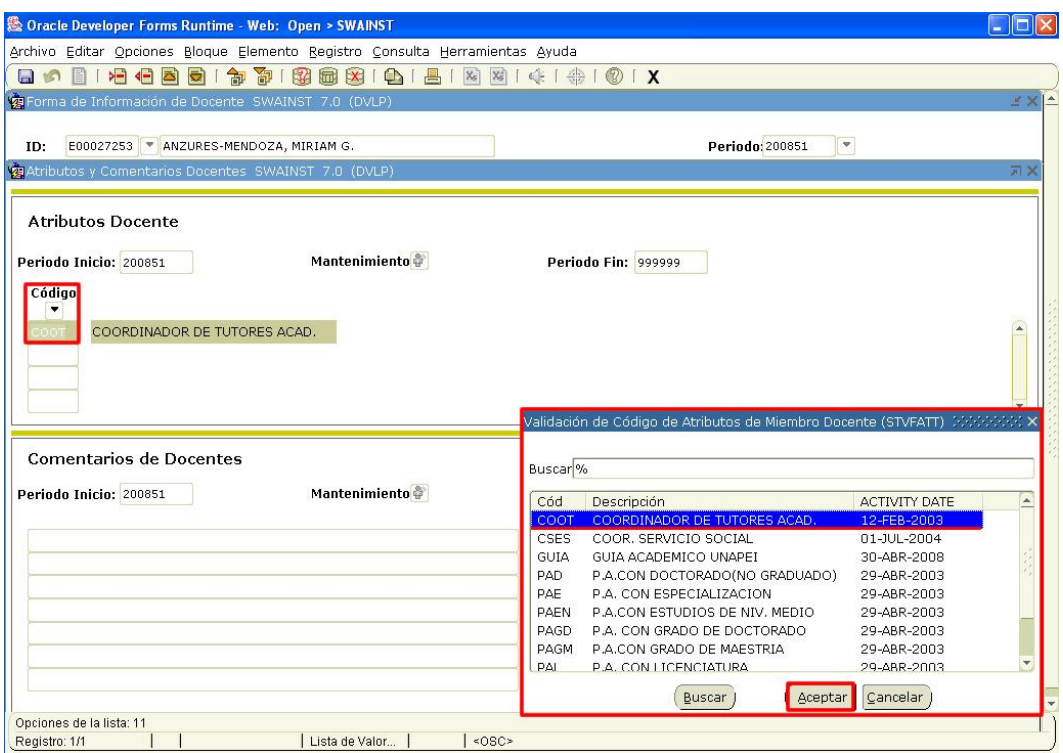

Y es así como finaliza el proceso para asignar el tributo de Coordinador de Tutorías, solo que hay que tomar en cuenta las notas que a continuación se describen.

## **Nota:**

Una persona puede ser coordinador de tutorías de más de un programa educativo.

Pero esto no significa que haya un coordinador por facultad.

Una persona puede ser tutor en más de un programa educativo, dicho programa educativo puede o no pertenecer a diferentes coordinaciones.

La única restricción que ponemos es que un tutor no puede ser tutor en otra región, por que incluso hay tutores participando en distintas áreas académicas.